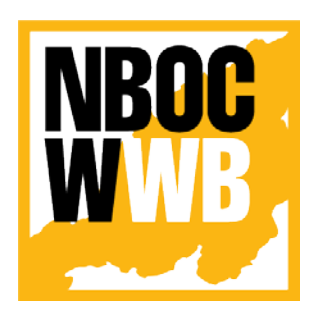

# **Nagaland Building and Other Construction Workers' Welfare Board**

Department of Labour, Government of Nagaland Nagaland, Kohima

# Install DocScanner App

&

# Upload Claim Document Using Mobile App Version  $-1.0$

*Prepared for: - Prepared by: -*

**Nagaland Building and Other Construction Workers' Welfare Board (NBOCWWB)** Civil Secretariat Road Kohima 797001 Email : nbocw-ngl@gov.in

**NK Square Infotech Private Limited** ISO 9001:2015 62 High School Junction, Peraciezie Kohima 797001 Email : support@nksquare.co.in

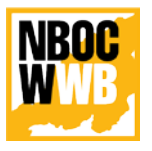

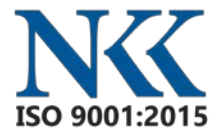

## Document Details

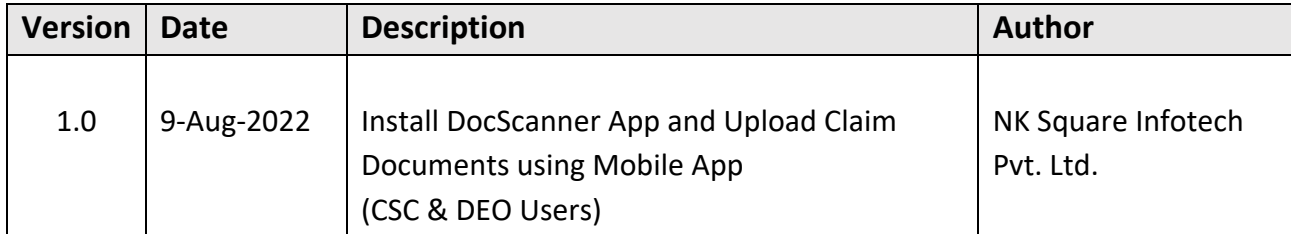

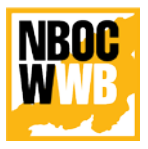

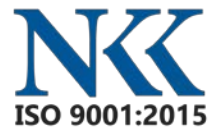

### **Table of Contents**

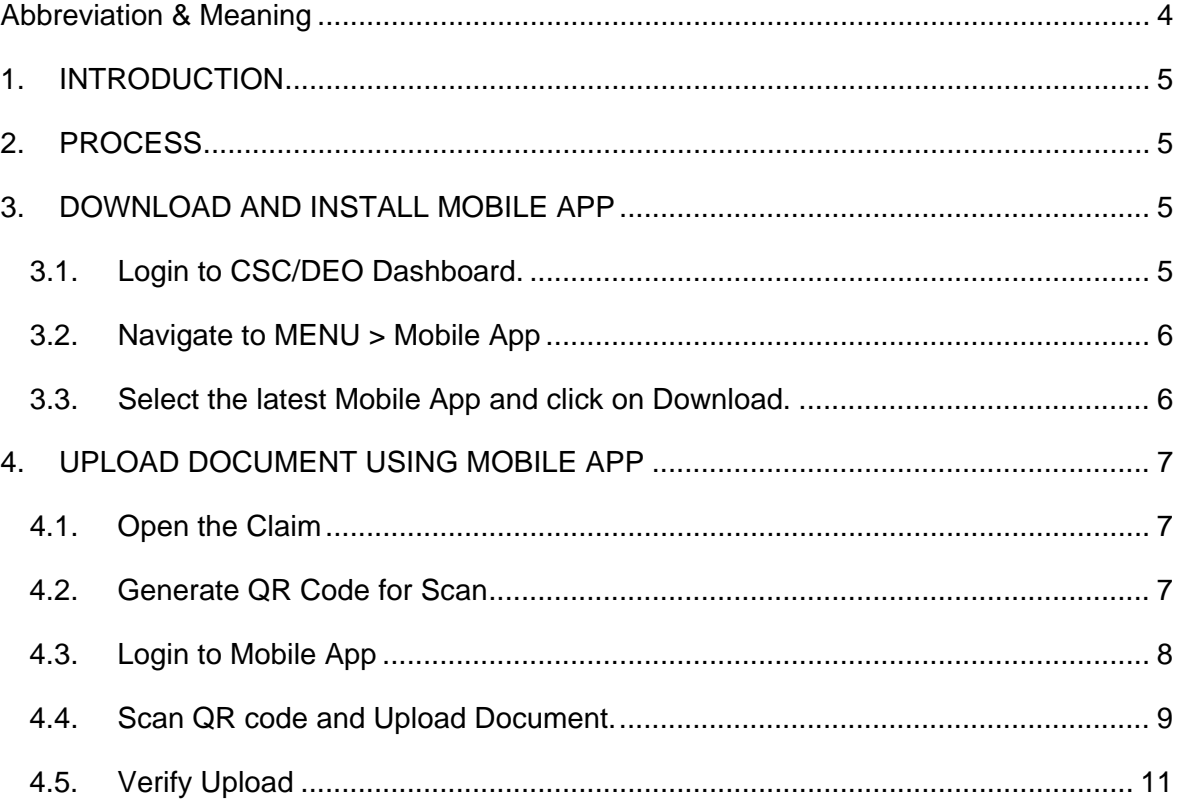

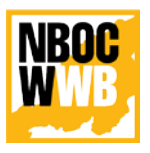

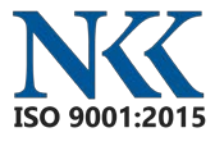

## <span id="page-3-0"></span>**Abbreviation & Meaning**

- **DocScanner**: *The Nagaland Building and Other Construction Workers' Welfare Board has developed a Mobile Application to scan the documents from mobile app which will ease and eliminate the hassle of scanning documents from external devices or additional scanner. It is simple and easy to use, which will also enhance the productivity of the Data Entry Operator or CSC (Common Service Centre's) users. Currently the mobile application is only supporting in android platform.*
- **QR Code**: *Quick Response Code is refer to the QR code which is use to connect mobile application and NBOCWWB Portal using a custom API.*

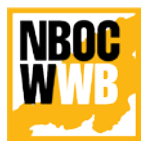

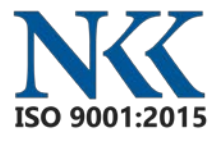

### <span id="page-4-0"></span>**1. INTRODUCTION**

The purpose of this document is to provide a step-by-step instruction for the CSC's and DEO to upload claim documents using the NBOCWWB Document Scanner Mobile App.

## <span id="page-4-1"></span>**2. PROCESS**

The process from NBOCWWB office, which need to be, execute to complete the claim process.

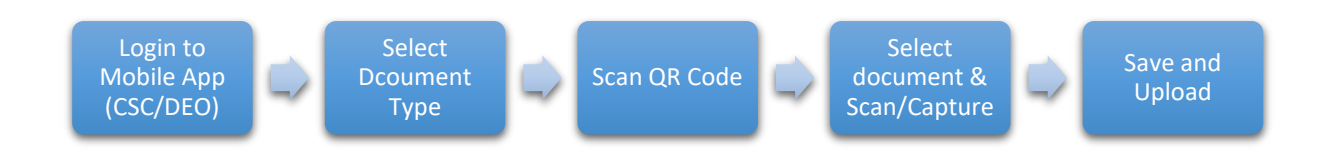

#### <span id="page-4-2"></span>**3. DOWNLOAD AND INSTALL MOBILE APP**

#### <span id="page-4-3"></span>**3.1. Login to CSC/DEO Dashboard.**

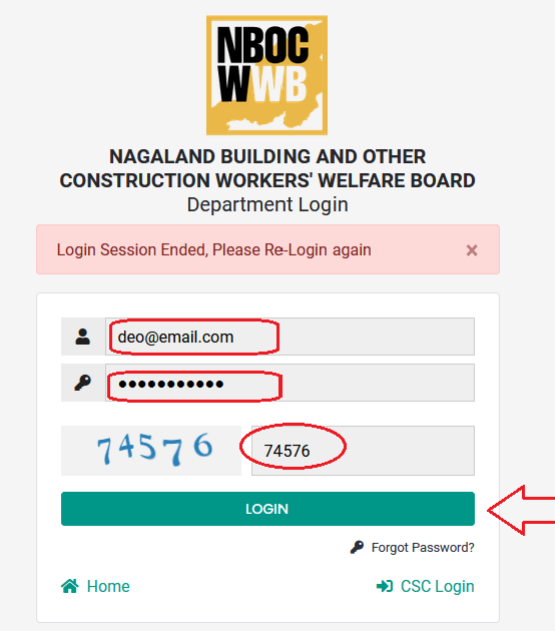

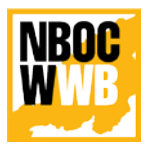

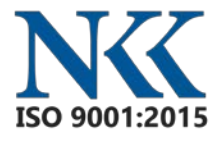

#### <span id="page-5-0"></span>**3.2. Navigate to MENU > Mobile App**

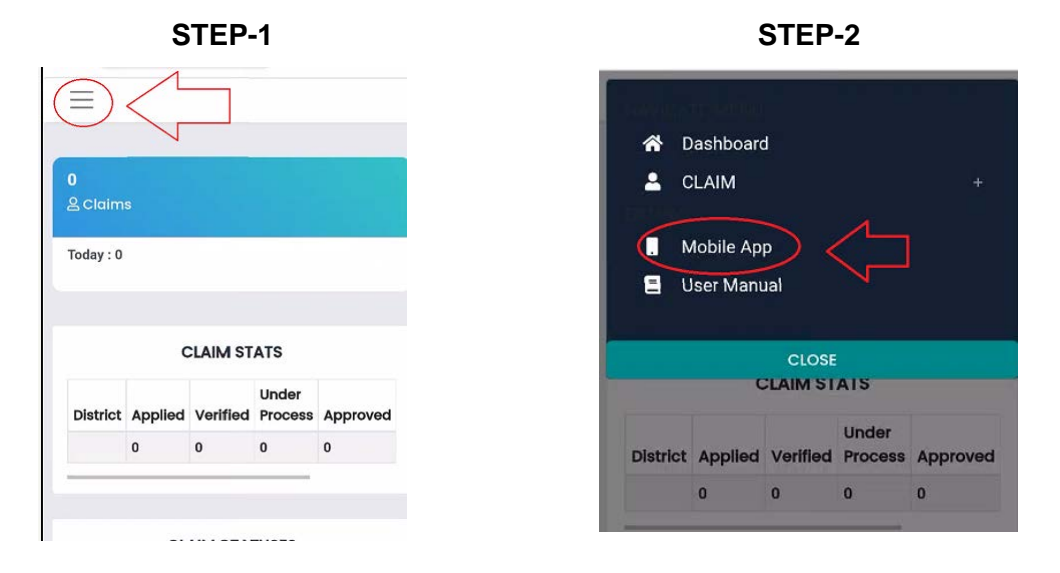

#### <span id="page-5-1"></span>**3.3. Select the latest Mobile App and click on Download.**

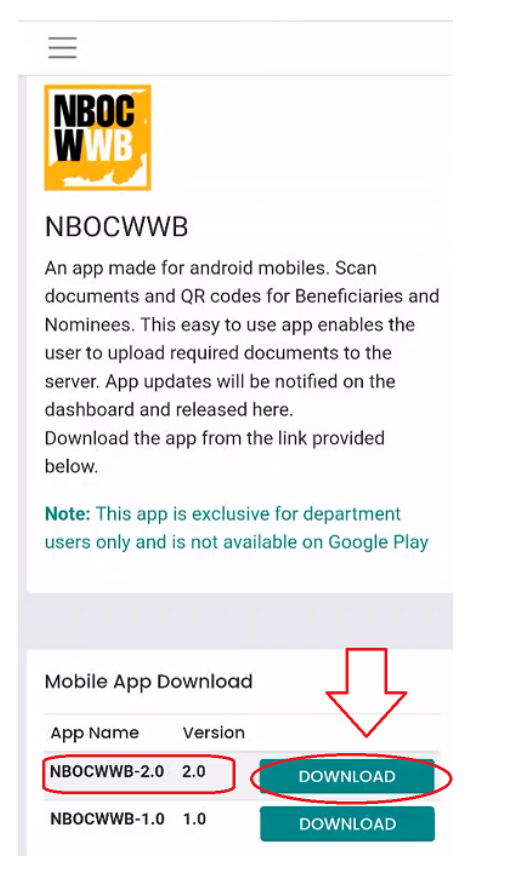

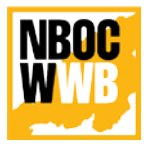

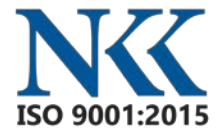

#### <span id="page-6-0"></span>**4. UPLOAD DOCUMENT USING MOBILE APP**

**NOTE: Please note that CSC or DEO can only upload the claim documents which the user have applied. CSC/DEO cannot upload the documents of other claim(s) application, which is applied by a different users.** 

#### <span id="page-6-1"></span>**4.1. Open the Claim**

Go to **CLAIM > Claims** and **OPTIONS > View.** 

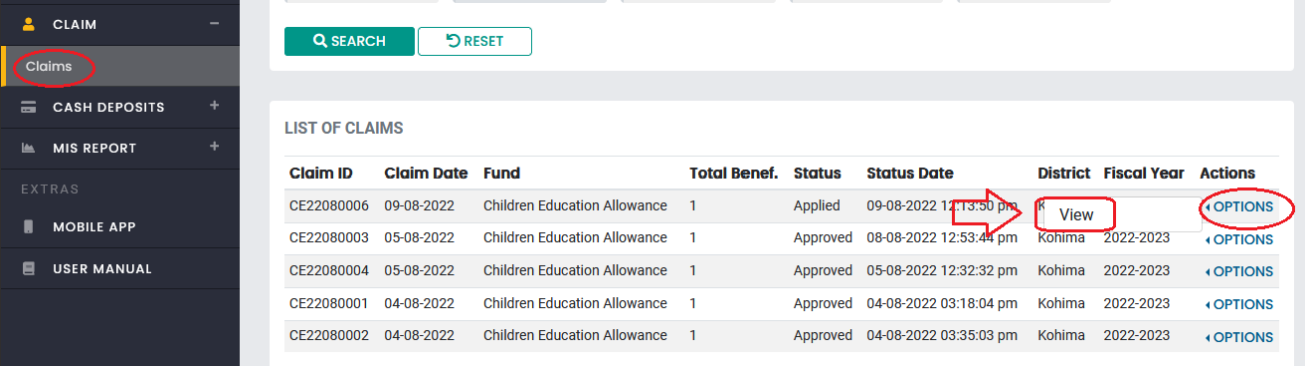

#### <span id="page-6-2"></span>**4.2. Generate QR Code for Scan**

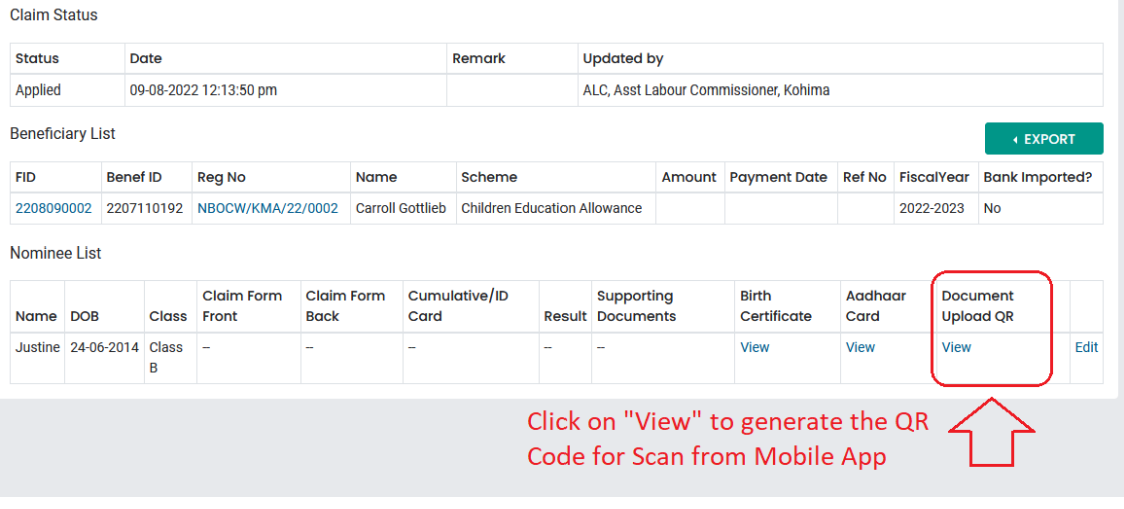

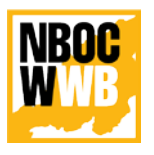

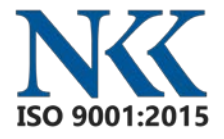

Scan the QR Code

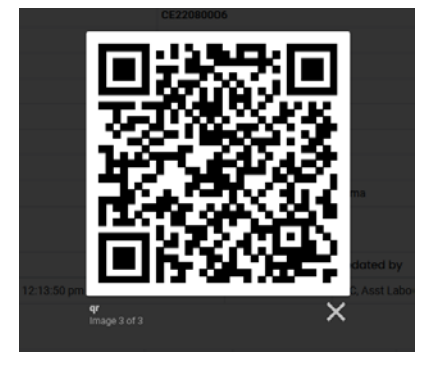

#### <span id="page-7-0"></span>**4.3. Login to Mobile App**

Login to mobile app using your user ID and password (i.e. CSC and DEO).

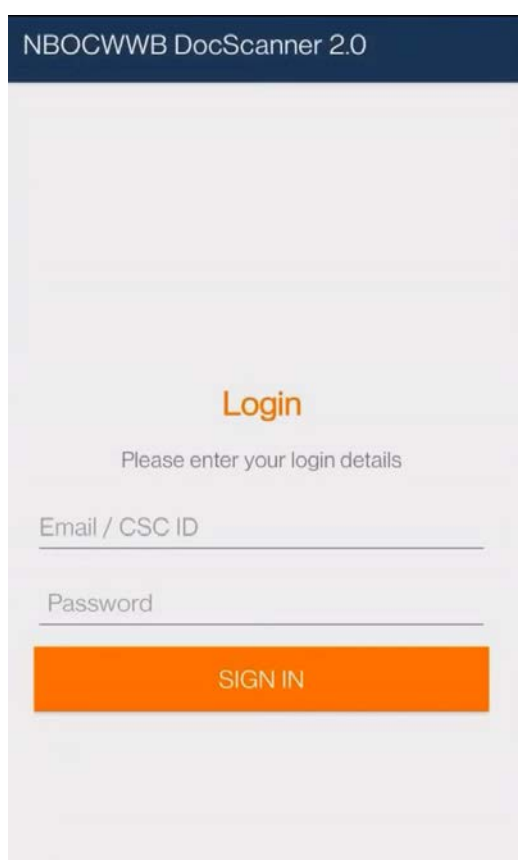

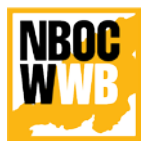

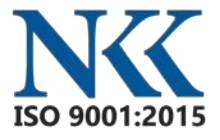

#### <span id="page-8-0"></span>**4.4. Scan QR code and Upload Document.**

Select the Scholarship and scan the QR code generated from the Portal against the claim ID, which you wish to upload the documents.

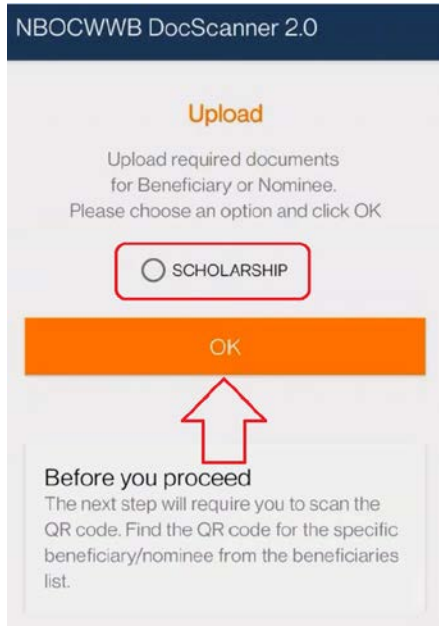

#### Select the desire document to upload

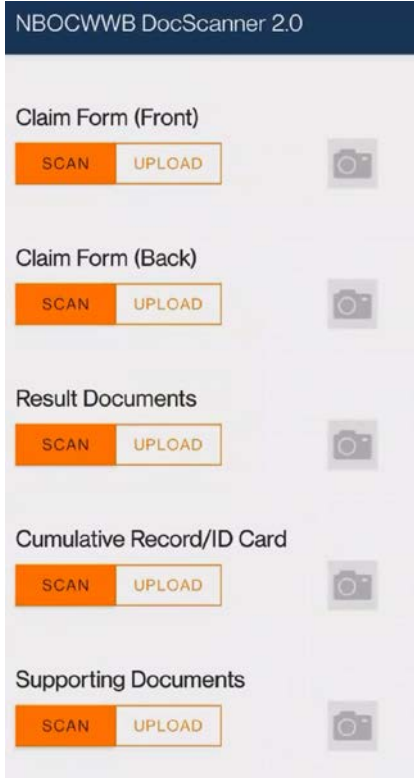

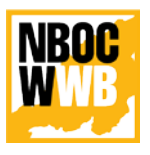

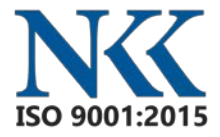

#### Crop and resize document Contrast, Rotate and Accept

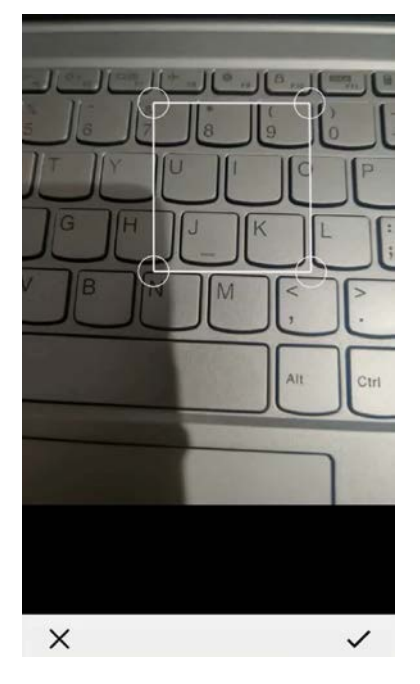

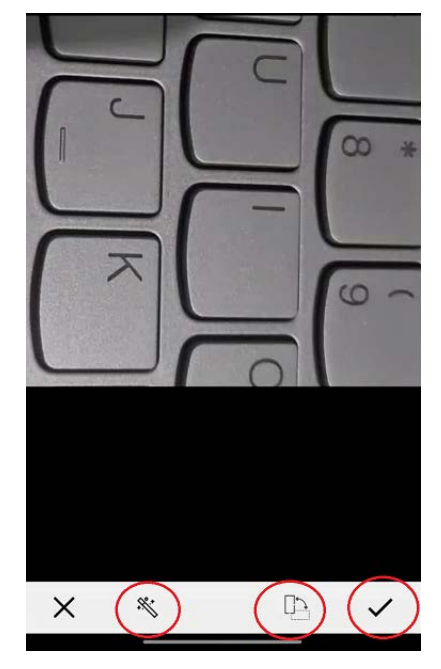

#### Upload Confirmation

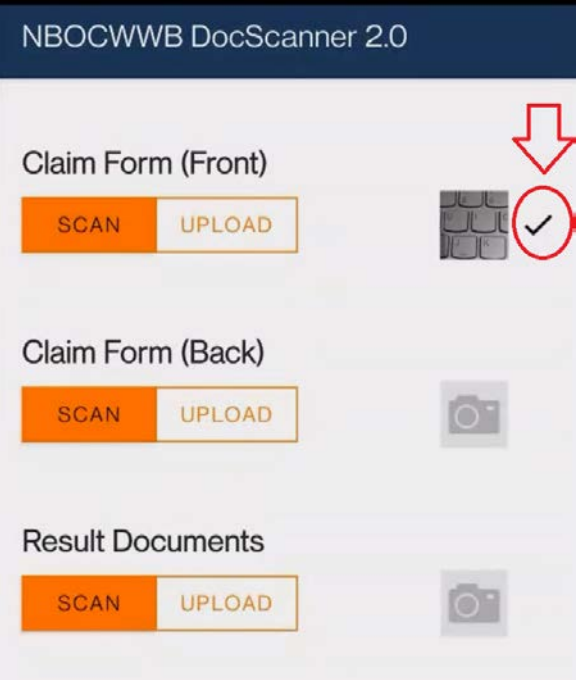

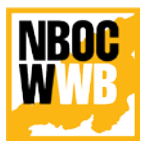

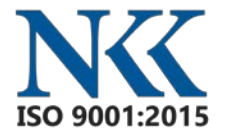

#### <span id="page-10-0"></span>**4.5. Verify Upload**

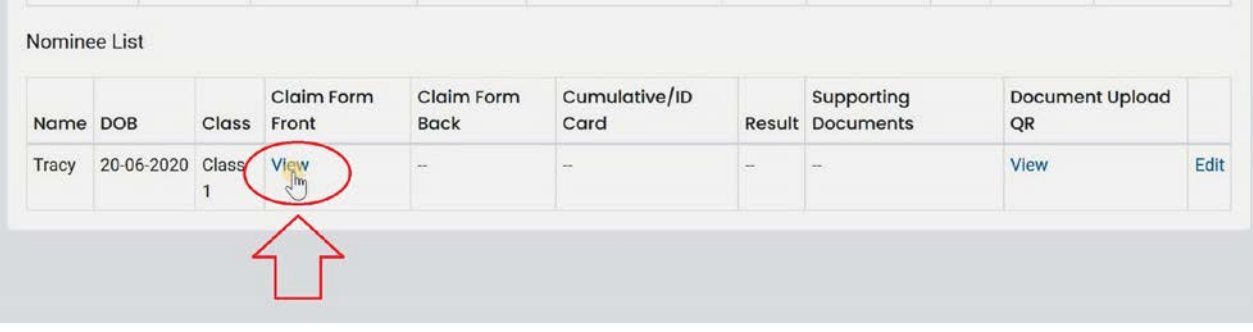

**For any technical issue contact the Helpdesk.**

**LINK :<https://nbocw.nagaland.gov.in/HELPDESK/>**